# **Technical Assistance for Lab 1b.**

These are corrections and instructions to Lab 1b that I discussed with Dr. Hsu after class on Friday. A word of warning: I wrote this on OS X using Snow Leopard. This should work for windows as well.

### Downloading Flash and the correct source file.

- Download Flash CS5 from <u>adobe</u> and run the installer. This is fairly standard.
  The trial is good for 30 days (more than enough for the lab.)
- Download <u>3DSpinningEarth.fla</u>.

## Step 2) Finding ActionScript in Flash CS5.

On first opening 3DSpinningEarth.fla, you will be presented with the following View:

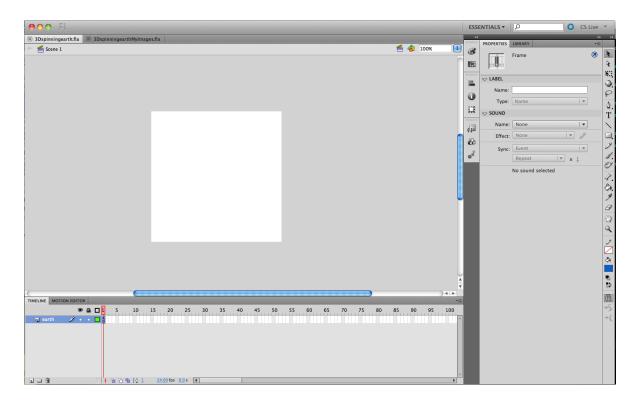

To show the ActionScript source code right click on the first frame in the time line to bring up the context menu.

TIMELINE MOTION EDITOR

Right Click Here

1 D 3

This will pull up a window that that you can dock with the main flash window that looks like this:

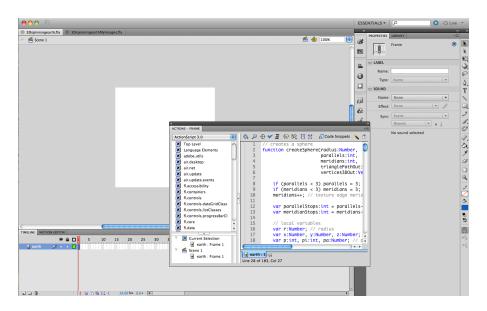

As the image indicates this window is dock-able. Once the window is docked you can hide the center panel. As Illustrated below:

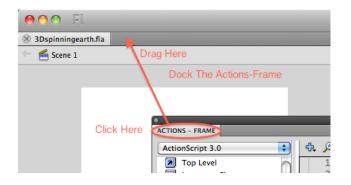

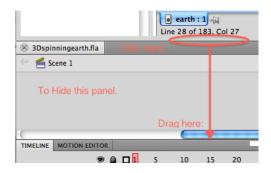

You should now have a window that looks something like this:

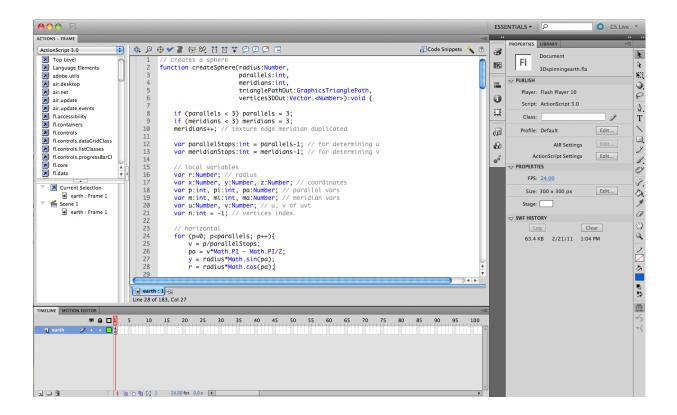

## Step 3) Finding where the texture Stored.

Fla files have a built in resource library that can be access programmatically by an assigned label. To access it, click the library tab.

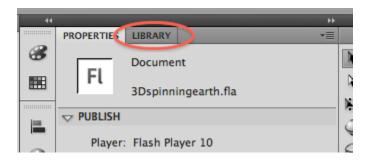

The library panel looks like this (note I have selected the 'Erf.png' Resource).

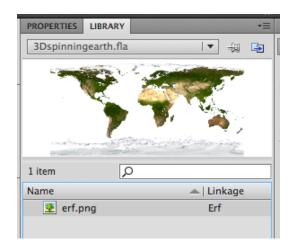

The 'Linkage' column is the name used to access the Resource through ActionScript. (see line 94 in the action script for how this works).

Adding a new image is as simple as draging and dropping the image into this panel and changing the 'Linkage' field. You can then change line 94 to refer to your image.

## Getting a transparent world map to replace the image with:

I have uploaded the image I used to my drop box account. It can be downloaded <u>here</u>. Dr. Hsu doesn't mind if you use this image.

### Creating the image:

I created this image by using the <a href="http://en.wikipedia.org/wiki/File:BlankMap-World6-Equirectangular.svg">1000px</a> rendering of and svg formatted map on wikipedia: <a href="http://en.wikipedia.org/wiki/File:BlankMap-World6-Equirectangular.svg">http://en.wikipedia.org/wiki/File:BlankMap-World6-Equirectangular.svg</a>

To get to the final product I used the gimp's "Select By Color" tool to select all the white pixels and delete them from the png. I then cropped the image to include only the map without a boarder. This image looks best on the globe.